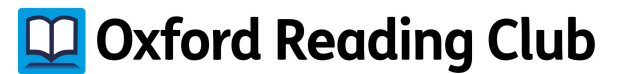

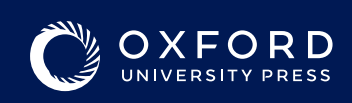

## **Oxford Reading Club コードの入力方法 (1)**

### **Android モバイル端末をご利用の場合**

### **a) 初めてご登録される方**

- Oxford Reading Clubのアプリをインストー ルしてください。
- 「会員登録」をタップしてください。
- 必要項目を入力し、利用規約にご同意いただけ ましたらチェックを入れ、「登録」をタップしてく ださい。
- マイライブラリーに無料で読める80冊の本が 表示されます。
- マイライブラリー画面のメニューボタンを タップしてください。
- 「コードを入力」をタップしてください。
- ご自身のコードを入力し、「コードを入力」を タップしてください。

### **b) ご登録がお済みの方**

- Oxford Reading Clubのアプリを起動させて ください。
- マイライブラリー画面のメニューボタンをタッ プしてください。
- 「コードを入力」をタップしてください。
- ご自身のコードを入力し、「コードを入力」を タップしてください。

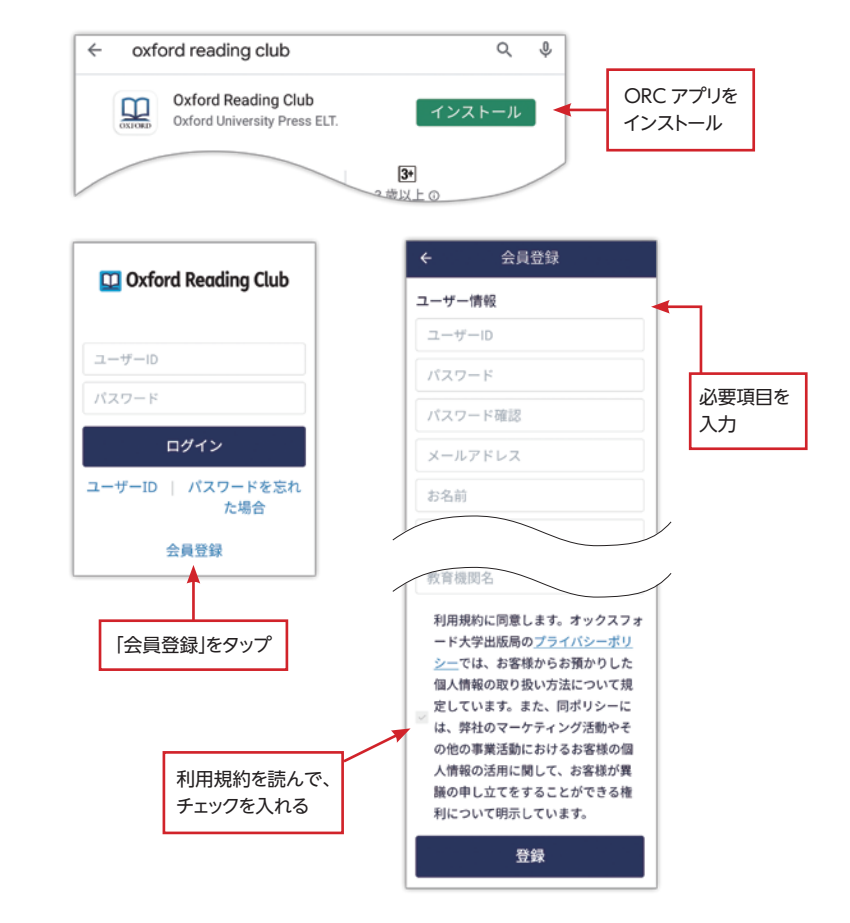

### **Android スマホ Android タブレット**

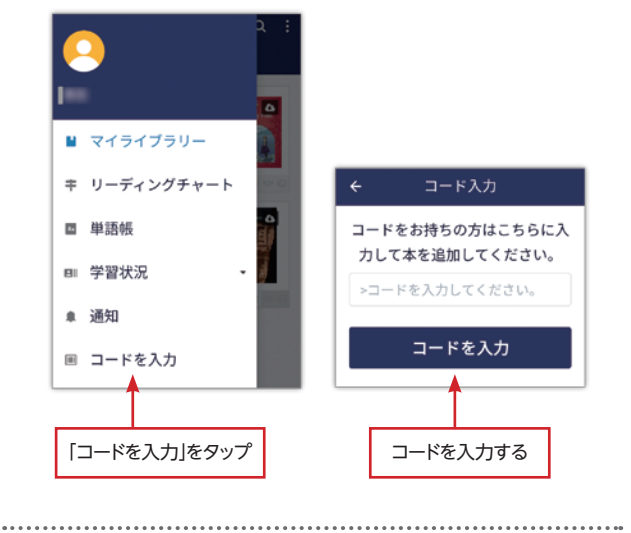

### **iOS モバイル端末をご利用の場合**

Apple社の利用規約によりiOSモバイル端末ではコードをご入力いた だくことができません。つきましては、コードの入力にはパソコンを ご利用くださいますようお願いいたします。なお、iOSモバイル端末で ブラウザを開き、次ページの「パソコンをご利用の場合」と同じ手順で コードをご入力いただくことは可能です。

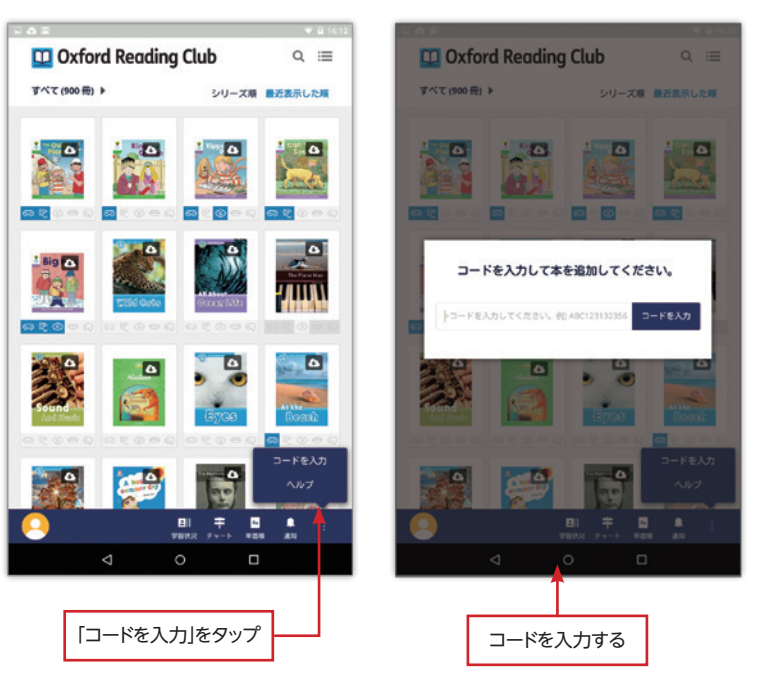

## www.oxfordreadingclub.jp

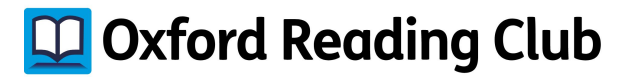

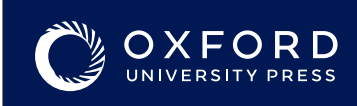

## **Oxford Reading Club コードの入力方法 (2)**

### **パソコンをご利用の場合**

#### **a) 初めてご登録される方**

- **www.oxfordreadingclub.jp** にアクセスして ください。
- 画面右上の「会員登録」をクリックしてください。
- 必要項目を入力し、利用規約にご同意いただけ ましたらチェックを入れ、「登録」をクリックしてく ださい。
- マイライブラリーに無料で読める80冊の本が表 示されます。
- マイライブラリーの画面、左上の「コードを入 力」をクリックしてください。
- •ご自身のコードを入力し、「コードを入力」をク リックしてください。

### **b) ご登録がお済みの方**

- **www.oxfordreadingclub.jp** にアクセスして ください。
- 画面右上の「ログイン」ボタンからログインしてく ださい。
- マイライブラリーの画面、左上の「コードを入力」 をクリックしてください。
- ご自身のコードを入力し、「コードを入力」をクリック してください。

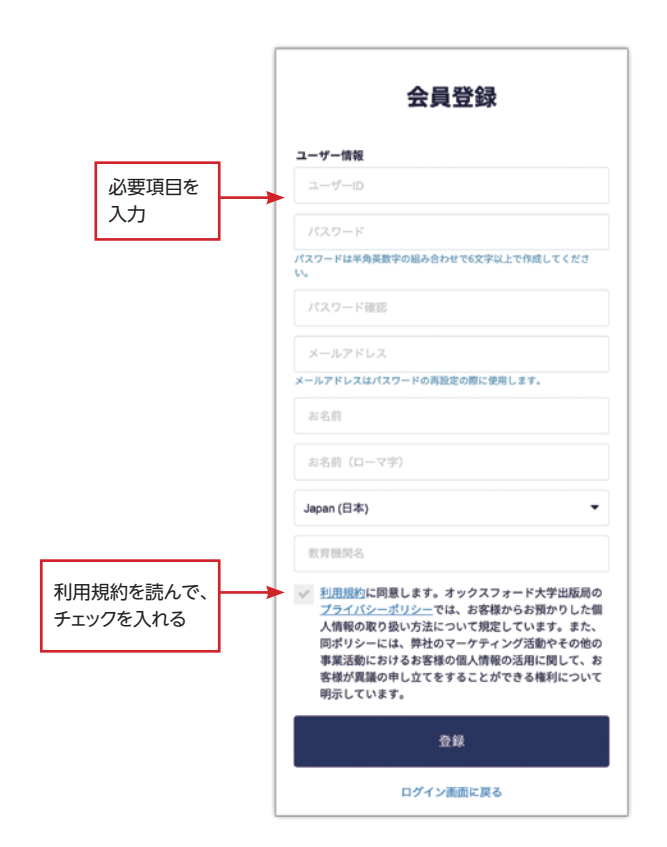

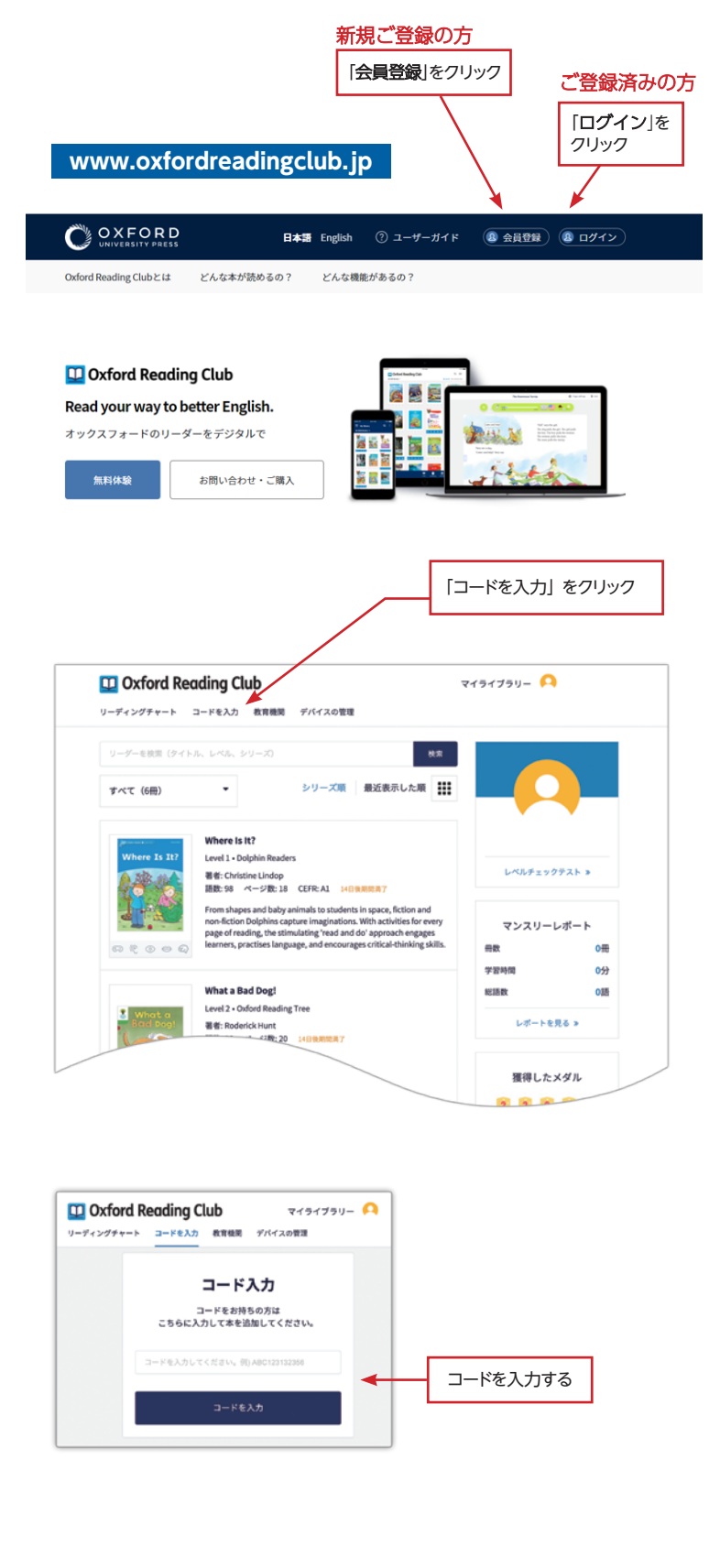

# www.oxfordreadingclub.jp